## **How to create DLP Policy on firewall**

**Note:** Before creating DLP policies on GajShield, make sure you have DLP license. Create SSL certificate & firewall policies with http & https transparent proxy.

1. Go to DLP Rules & click on  $\bigoplus$  to add a new policy, as seen below.

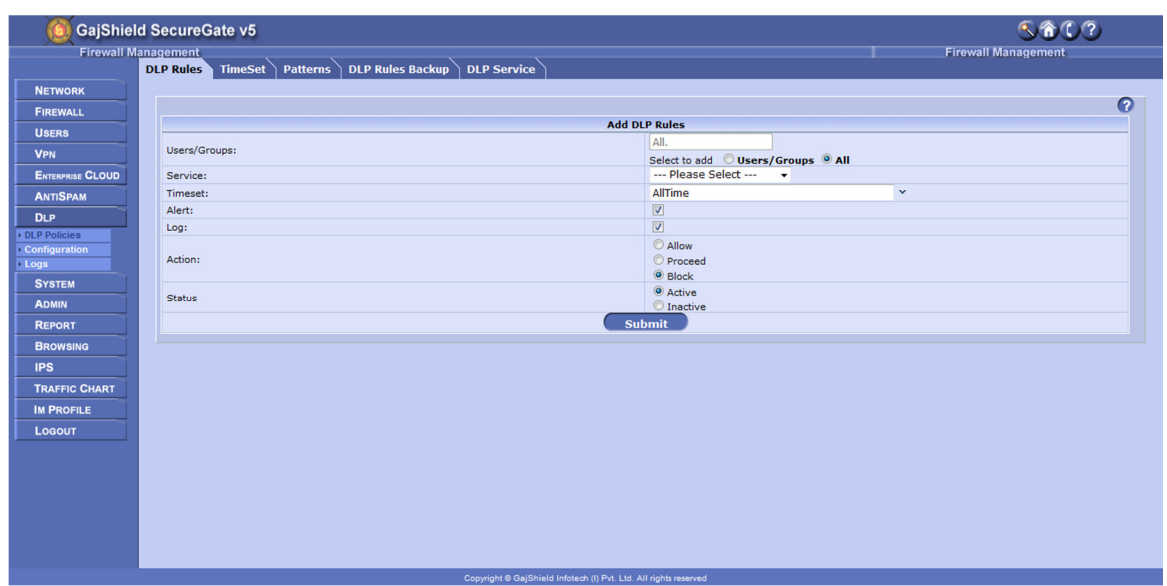

- **Users/Group:** Select **Users/Group** radio button, to add users or group for DLP scanning or Select **ALL** radio button, to enable DLP scanning for the entire network.
- **Services:** Select the service from the drop down list to enable DLP, also Set Filters to drill down to the exact matching data, by clicking on  $\bullet$  to remove Filters click on ... If there are no filters set in DLP rule, it will capture complete data for the DLP rule configured.
	- o Generic: All http & https traffic going through the firewall are monitored.
		- **Http: Captures http header level data.**
		- **SMTP:** Smtp header level data is captured.
		- File Upload: All uploads from http & https are scrutinized by the firewall.
	- o Web Mails: View or Block access to Personal emails. Mails of the below mentioned web clients can be seen word by word with attachments.
		- Gmail
		- Yahoo
		- **Rediff**
- **MSN Live**
- Sify Mail
- o Orkut: Log data going through Social Networking Sites, with all the below options covered.
	- Orkut Scrap
	- Orkut Message
	- **Calculat Forum Post**
	- Orkut Forum Event
- o Facebook: Popular used Social Networking site for business, now keep track of data going out of Facebook, with all the mentioned optioned covered.
	- **Facebook Wall**
	- Facebook Message
	- Facebook Forum Post
	- Facebook Comment
	- **Facebook Note**
	- **Facebook Event**
- o IM Chat: Chats & file upload happening through below mentioned IM clients can be recorded on the firewall.
	- Yahoo Chat
	- Jabber Chat
	- MSN Chat
	- Gadu Chat
- o Web Chat: Web chats are handy tools, used on Web 2.0. Transcription also possible of the below mentioned Web chats clients.
	- Yahoo Web Chat
	- Gmail Web Chat
	- Orkut Web Chat
	- Facebook Web Chat
- o SMTP Mails: Log the entire mail with attachment, to analyze Data leak. Works on port 25.
	- SMTP Mails
- **Timeset:** Set timeline for DLP rules to monitor data (default timeline is 24 hours monitoring enabled. Recommended) or set new time line according to your requirements.
- **Alert:** Set email alerts for DLP communications. Example alerts on file upload, email sent from personal web mail, etc.
- **Log:** Enable check box to capture & view outbound DLP data.
- **Action:** Action to be assigned to a DPL Policy.
	- o Allow: Allow access if criteria matches to DLP policy.
	- o Proceed: Scans DLP policy & push down for further more scanning through other DLP policies.
	- o Block: Will deny access to the said policy & will log the same.
- **Status:** Decide whether the rule should be active or inactive.
	- o Active: DLP engine passes data through active DLP policies.
	- o Inactive: Inactive DLP policies are bypassed by DLP engine.

**Note:** After making changes in DLP Policies, restart DLP services for the changes to take effect.

2. To monitor chats & uploads through IM messengers, need to configure IM settings.

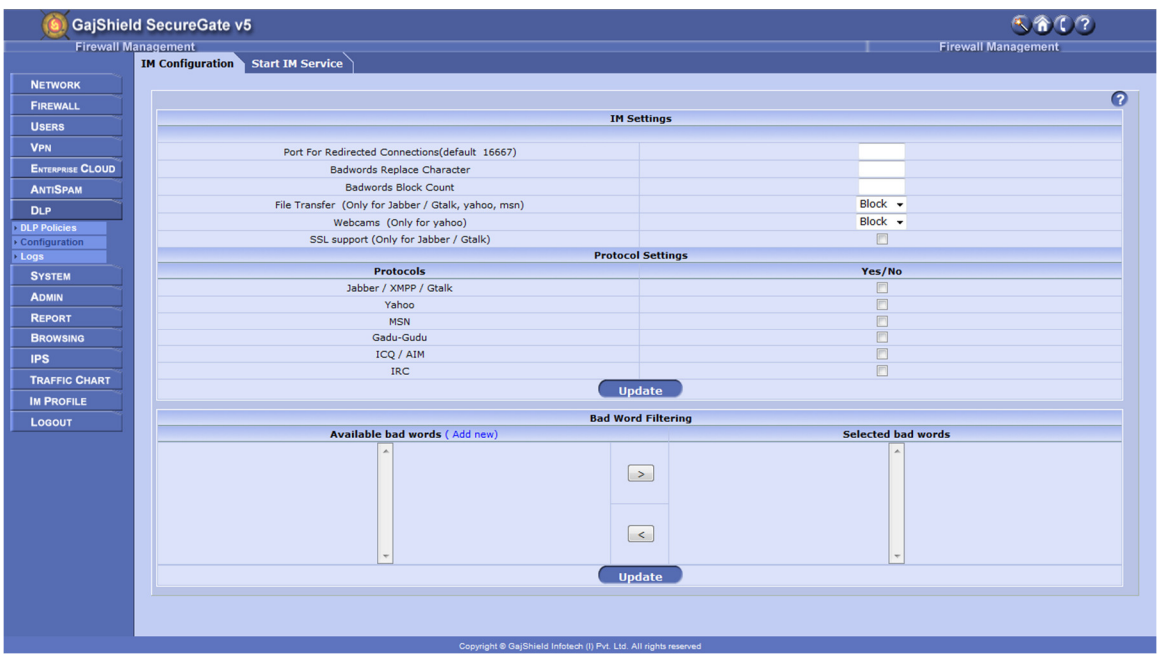

- **Port For Redirected Connections (default 16667):** IM clients communication ports are intercepted to port 16667 for DLP engine to scrutinize data.
- **Badwords Replace Character:** Bad words will be replaced with the character, inserted in the text box. Default is an asterisk.
- **Badwords Block Count:** If a message contains more than this many bad words then the message will be completely blocked & not just replaced.
- **File Transfer (Only for Jabber / Gtalk, yahoo, msn):** Control on File Transfer through IM, above mentioned IM clients supported.
- **Webcams (Only for yahoo):** Block Video chats through GajShield DLP.
- **SSL support (Only for Jabber / Gtalk):** Record chat on encrypted protocol.
- **Protocol Settings:** Mentioned IM protocols are scanned by GajShield DLP engine.
	- o Jabber / XMPP / Gtalk
	- o Yahoo
	- o MSN
	- o Gadu-Gudu
	- o ICQ / AIM
	- o IRC
- **Bad Word Filtering:** There are bad word database by default on GajShield firewall, bad words can be manually entered in the firewall, by clicking on [Add new) next to **Available bad words** & after adding the bad word move it to **Selected bad words** column.

**Note:** After making changes in IM Configuration, restart IM services for the changes to take effect.

**For further assistance please Contact GajShield Support on +91 22 66607450 / 51/ 52/ 53** 

**Email: support@gajshield.com**